## **Instrukcja elektronicznego wysyłania świadectwa ukończenia szkoły podstawowej oraz zaświadczenia o wynikach egzaminu ósmoklasisty z wykorzystaniem systemu Nabór**

Instrukcja przedstawia w jaki sposób można wysłać elektronicznie świadectwo ukończenia szkoły podstawowej oraz wyniki egzaminu ósmoklasisty. **Nie musisz iść do szkoły pierwszego wyboru**. Możesz wysłać dokumenty zgodnie z tą instrukcją. System pozwala na przesłanie zeskanowanego świadectwa oraz wyników egzaminu ósmoklasisty (można zrobić zdjęcie) do szkoły.

## **Od 25 czerwca do 14 lipca (do godziny 15:00)**

Po zalogowaniu się na konto w systemie Nabór wybieramy opcję "Wybierz akcję" dla wniosku, który posiada status *Zweryfikowany w rekrutacji podstawowej,* zgodnie z ilustracją poniżej.

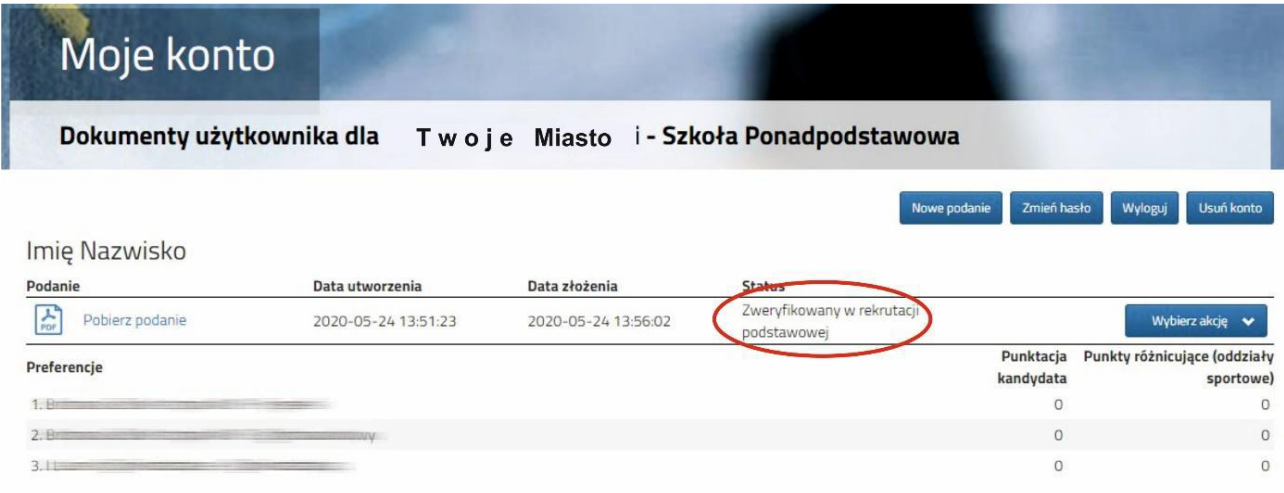

Kolejnym krokiem jest wybranie opcji **Załączniki** (ukaże nam się ekraz zawierający wcześniej dodane załączniki). Jedną z opcji będzie **Dodaj skan świadectwa**.

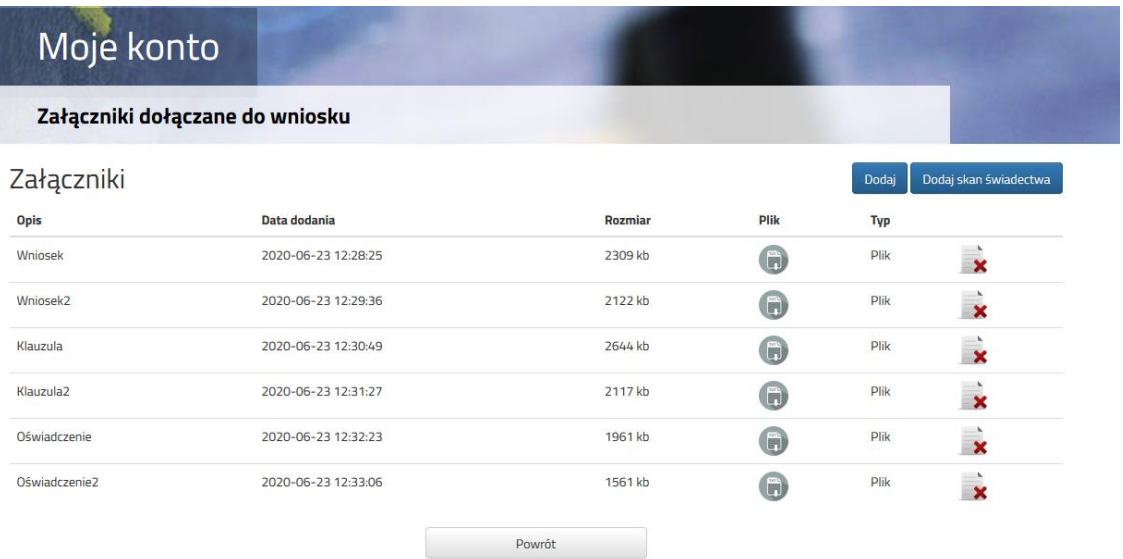

Po kliknięciu **Dodaj skan świadectwa** otworzy się nam okno pozwalające na dodanie zeskanowanego (bądź sfotografowane) świadectwa.

## Moje konto Dodawanie określonego załącznika do wniosku Dołącz Świadectwo Opis załącznika Plik Wybierz plik. Przeglądaj

Wpisz tekst z obrazka

Maksymalna wielkość załącznika to 8 MB

Przeładuj obrazek

Anuluj

Wprowadzamy opis załącznika, np. Świadectwo i uzupełniamy wszystkie pola, a następnie wybieramy **Zapisz**.

Po wybraniu opcji zapisz dokument zostanie zamieszczony na naszym koncie i stanie się dostępny dla szkoły pierwszego wyboru.

Zmiana wysłanego dokumentu jest możliwa po wcześniejszym usunięciu dotychczasowego pliku. W tym celu należy kliknąć ikonę  $\overline{\mathbf{x}}$ 

Zapisz

Wysłane pliki można pobrać na dysk klikając ikonę

Wpisz tekst z obrazka

**Teraz możesz wpisać oceny ze świadectwa do swojego wniosku**. Kliknij **Wybierz akcję**, a następnie **Wyniki ze świadectwa**.

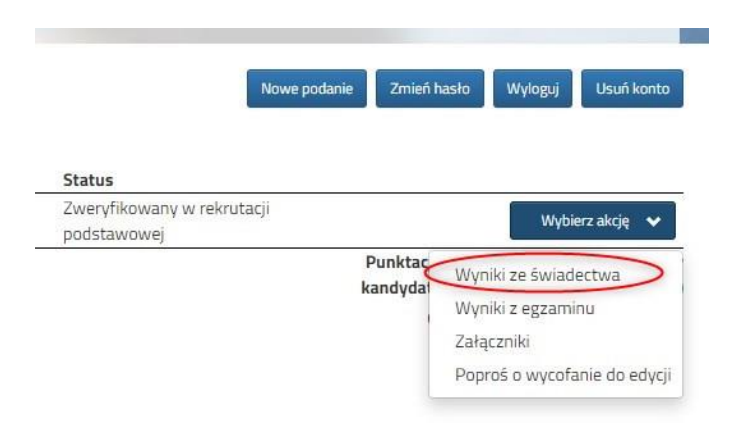

W tym momencie otworzy się okno, w którym uzupełniasz wszystkie oceny ze swojego świadectwa. Gdy zakończysz kliknik **Zapisz**.

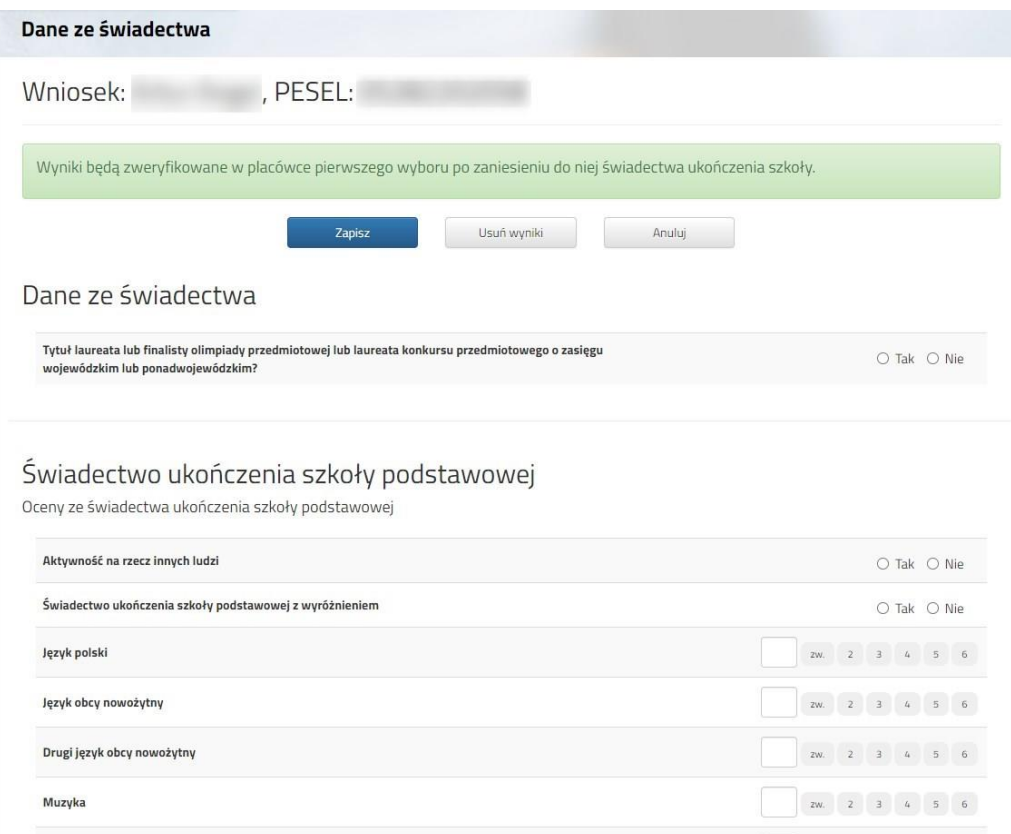

Przy wniosku, który ma status Zweryfikowany w rekrutacji podstawowej (jeśli wypełnialiście więcej wniosków) klikamy **Wybierz akcję** i w kolejnym kroku **Wyniki z egzaminu**.

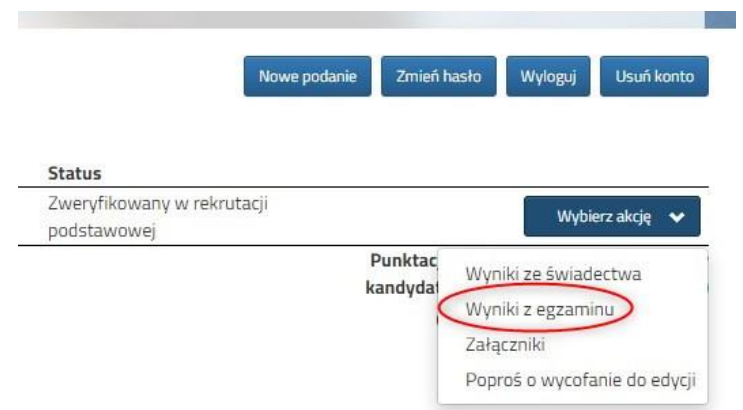

Otworzy się okno, w którym wpipsujesz wyniki egzaminu ósmoklasisty. Po uzupełnieniu wszystkich pól należy kliknąć **Zapisz**.

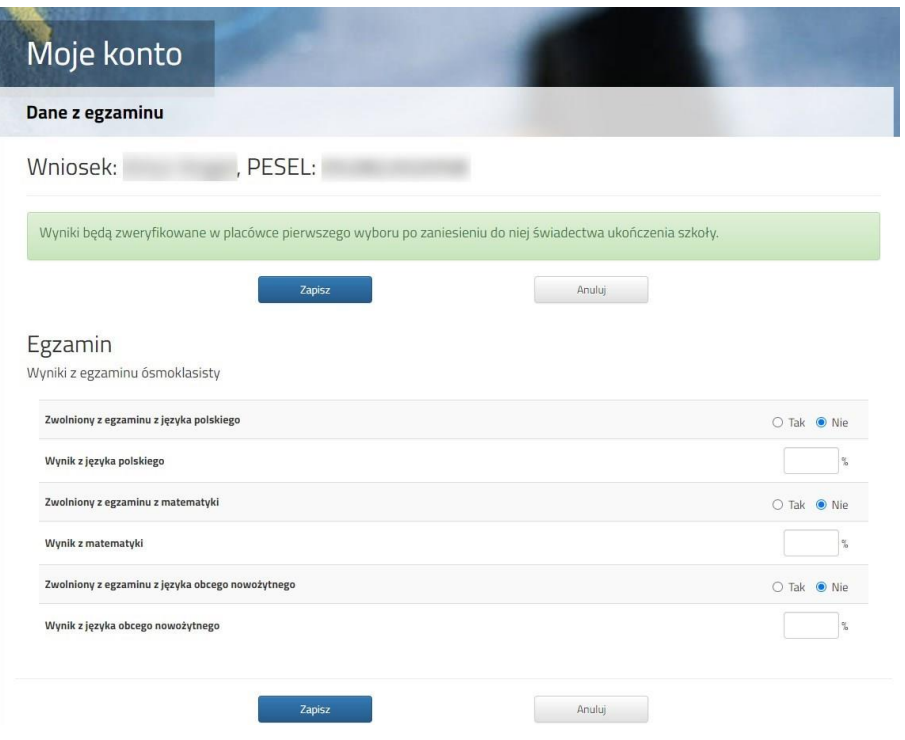

## **Pamiętaj !!!**

**Aby uzupełnić wniosek o świadectwo ukończenia szkoły podstawowej oraz zaświadczenie o wynikach egzaminu ósmoklasisty nie musisz iść do szkoły pierwszego wyboru. Możesz to zrobić elektronicznie zgodnie z powyższą instrukcją.** 

**Oryginał wniosku wraz z załącznikami i innymi dokumentami wymaganymi w postępowaniu rekrutacyjnym, a także oryginał świadectwa i zaświadczenia o wynikach egzaminu ósmoklasisty należy dostarczyć (w formie papierowej) na etapie potwierdzania woli nauki tj. w dniach od 23 do 30 lipca 2021 r. do godz. 15:00 do szkoły, do której kandydat został zakwalifikowany.**